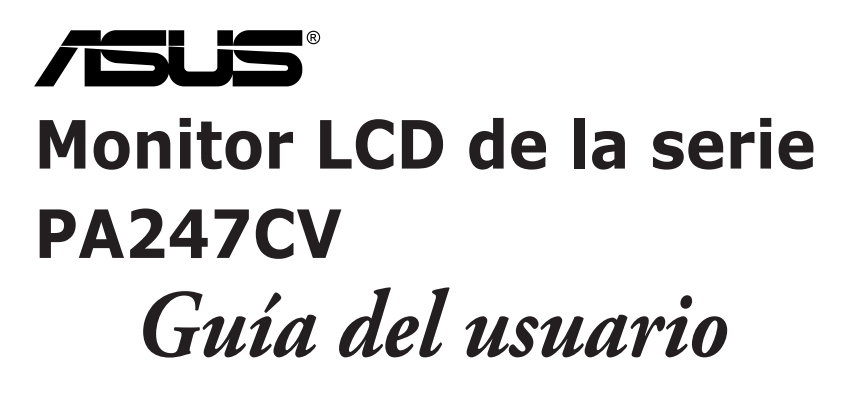

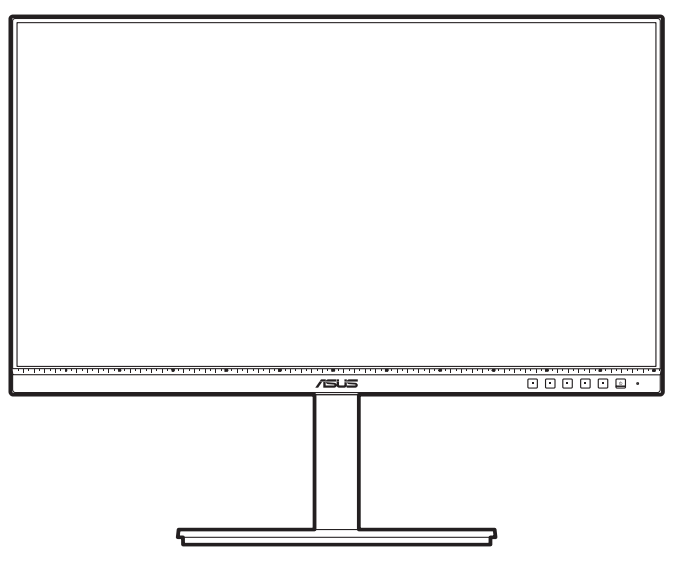

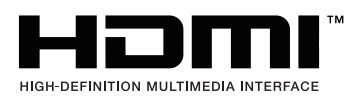

Primera edición Octubre de 2020

#### **Copyright © 2020 ASUSTeK COMPUTER INC. Todos los derechos reservados.**

Ninguna parte de este manual, incluyendo los productos y el software descritos en éste, podrá ser reproducida, transmitida, transcrita, almacenada en un sistema de recuperación o traducida a cualquier idioma de cualquier forma o modo, a excepción de la documentación conservada por el comprador por propósitos de copia de seguridad, sin el permiso explícito por escrito de ASUSTeK COMPUTER INC. ("ASUS").

No se extenderá la garantía del producto o servicio técnico en el caso de que: (1) el producto sea reparado, modificado o alterado, a menos que tal reparación, modificación o alteración esté autorizada por escrito por ASUS; (2) el número de serie del producto esté deteriorado o se haya extraviado.

ASUS PROPORCIONA ESTE MANUAL "TAL Y COMO ESTÁ" SIN GARANTÍA DE NINGÚN TIPO, YA SEA EXPRESA O IMPLÍCITA, INCLUYENDO PERO NO LIMITÁNDOSE A LAS GARANTÍAS IMPLÍCITAS O LAS CONDICIONES DE COMERCIABILIDAD O APTITUD PARA UN FIN EN PARTICULAR. EN NINGÚN CASO ASUS, SUS DIRECTORES, DIRECTIVOS, EMPLEADOS O AGENTES SERÁN RESPONSABLES DE NINGÚN DAÑO INDIRECTO, ESPECIAL, INCIDENTAL O CONSECUENTE (INCLUIDOS LOS DAÑOS CAUSADOS POR PÉRDIDA DE BENEFICIOS, PÉRDIDA DE NEGOCIO, PÉRDIDA DE USO O DATOS, INTERRUPCIÓN DEL NEGOCIO Y CASOS SIMILARES), AUNQUE ASUS HUBIERA RECIBIDO NOTIFICACIÓN DE LA POSIBILIDAD DE TALES DAÑOS QUE SURJAN DE CUALQUIER DEFECTO O ERROR EN ESTE MANUAL O PRODUCTO.

LAS ESPECIFICACIONES E INFORMACIÓN CONTENIDAS EN ESTE MANUAL SE PROPORCIONAN SÓLO A TÍTULO INFORMATIVO Y EN CUALQUIER MOMENTO PUEDEN CAMBIAR SIN PREVIO AVISO, Y NO SE DEBEN CONSIDERAR COMO UNA OBLIGACIÓN PARA ASUS. ASUS NO ASUME NINGUNA RESPONSABILIDAD POR NINGÚN ERROR O IMPRECISIÓN QUE PUDIERA APARECER EN ESTE MANUAL, INCLUIDOS LOS PRODUCTOS Y EL SOFTWARE DESCRITOS EN ÉL.

Los productos y nombres de empresas que aparecen en este manual pueden o no ser marcas registradas o propiedad intelectual de sus respectivas compañías y solamente se usan para identificación o explicación y en beneficio de los propietarios sin intención de infringir ningún derecho.

## **Contenido**

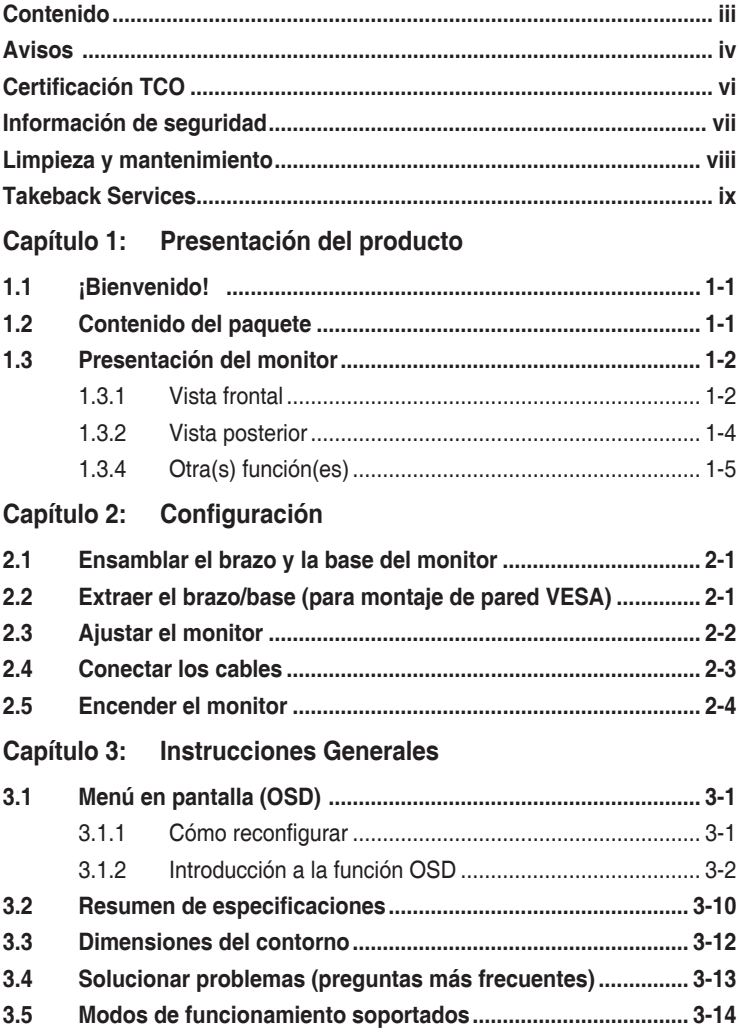

# <span id="page-3-0"></span>**Avisos**

#### **Declaración de la Comisión Federal de Comunicaciones (FCC, Federal Communications Commission)**

Este dispositivo cumple la Parte 15 de las Reglas de la FCC. El funcionamiento se encuentra sujeto a las siguientes dos condiciones:

- Este dispositivo no puede causar interferencias perjudiciales, y
- Este dispositivo debe aceptar cualquier interferencia recibida, incluida la interferencia que pueda causar un funcionamiento no deseado.

Este equipo se ha probado y se ha demostrado que cumple los límites de un dispositivo digital de Clase B, de acuerdo con el Apartado 15 de la normativa FCC. Estos límites se crearon con el fin de proporcionar una protección razonable contra interferencia dañina en una instalación residencial. Este equipo genera, usa y puede irradiar energía en frecuencias de radio y, si no se instala y usa de acuerdo con las instrucciones, puede causar interferencias dañinas a las comunicaciones de radio. Sin embargo, no se puede garantizar que la interferencia no ocurrirá en una instalación en particular. Si el equipo produjera interferencias perjudiciales en la recepción de radio o televisión, lo cual puede probarse encendiendo y apagando el equipo, se recomienda al usuario corregir dichas interferencias tomando una o varias de las siguientes medidas:

- Reorientar o colocar en otro lugar la antena receptora.
- Aumentar la separación entre el equipo y el receptor.
- Conectar el equipo a una toma de corriente que se encuentre en un circuito distinto al que está conectado el receptor.
- Solicitar ayuda al proveedor o a un profesional de radio y TV con experiencia.

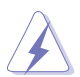

Es necesario utilizar cables apantallados para la conexión del monitor a la tarjeta gráfica para garantizar el cumplimiento de las normas FCC. Los cambios o modificaciones a esta unidad que no estén aprobados expresamente por la parte responsable del cumplimiento podrían invalidar la autoridad del usuario para usar este equipo.

#### **Producto compatible con ENERGY STAR**

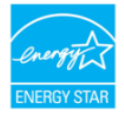

ENERGY STAR es un programa conjunto de la Agencia de Protección Ambiental de EE. UU. y el Departamento de Energía de EE. UU. que nos ayuda a todos a ahorrar dinero y proteger el medioambiente a través de prácticas y productos de eficiencia energética.

Todos los productos ASUS que tienen el logotipo ENERGY STAR cumplen el estándar ENERGY STAR y la función de administración de energía está habilitada de manera predeterminada. El monitor y el equipo activan automáticamente el modo de suspensión después de 10 y 30 minutos de inactividad del usuario. Para reactivar el equipo, haga clic con el ratón o presione cualquier tecla del teclado Visite http://www.energystar.gov/powermanagement para obtener información detallada sobre la administración de energía y conocer sus ventajas para el medio ambiente. Además, visite http://www.energystar.gov para obtener información detallada sobre el programa conjunto ENERGY STAR.

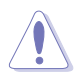

NOTA: Energy Star NO se admite en los sistemas operativos FreeDOS y basados en Linux.

#### **Declaración del Departamento Canadiense de Comunicaciones**

Este aparato digital no supera los límites de la Clase B para emisiones de ruido de radio desde aparatos digitales establecidas en las Normativas de Interferencias de Radio del Departamento Canadiense de Comunicaciones.

Este aparato digital de Clase B cumple la norma canadiense ICES-003.

This Class B digital apparatus meets all requirements of the Canadian Interference - Causing Equipment Regulations.

Cet appareil numérique de la classe B respecte toutes les exigences du Réglement sur le matériel brouiller du Canada.

# <span id="page-5-0"></span>**Certificación TCO**

A third-party certification according to ISO 14024

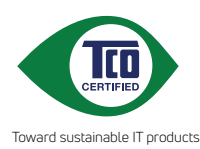

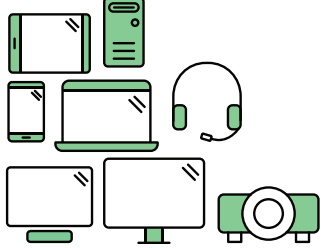

# **Say hello to a more sustainable product**

IT products are associated with a wide range of sustainability risks throughout their life cycle. Human rights violations are common in the factories. Harmful substances are used both in products and their manufacture. Products can often have a short lifespan because of poor ergonomics, low quality and when they are not able to be repaired or upgraded.

**This product is a better choice**. It meets all the criteria in TCO Certified, the world's most comprehensive sustainability certification for IT products. Thank you for making a responsible product choice, that help drive progress towards a more sustainable future!

Criteria in TCO Certified have a life-cycle perspective and balance environmental and social responsibility. Conformity is verified by independent and approved verifiers that specialize in IT products, social responsibility or other sustainability issues. Verification is done both before and after the certificate is issued, covering the entire validity period. The process also includes ensuring that corrective actions are implemented in all cases of factory non-conformities. And last but not least, to make sure that the certification and independent verification is accurate, both TCO Certified and the verifiers are reviewed regularly.

### **Want to know more?**

Read information about TCO Certified, full criteria documents, news and updates at **tcocertified.com.** On the website you'll also find our Product Finder, which presents a complete, searchable listing of certified products.

# <span id="page-6-0"></span>**Información de seguridad**

- Antes de instalar el monitor, lea atentamente toda la documentación incluida en el paquete.
- Para evitar incendios o descargas eléctricas, no exponga el monitor a la lluvia ni a la humedad.
- No abra la carcasa del monitor. En el interior del mismo hay componentes con voltaje alto y peligroso que puede provocar graves daños personales.
- Si la fuente de alimentación se avería, no intente arreglarla usted mismo. Póngase en contacto con un profesional cualificado o con su proveedor.
- Antes de usar el producto, asegúrese de que todos los cables están correctamente conectados y que los cables de alimentación no están dañados. Si detecta algún daño, póngase en contacto con su distribuidor inmediatamente.
- Las ranuras y aberturas situadas en la parte posterior y superior de la carcasa están pensadas para la ventilación del aparato. No las bloquee. No coloque nunca este aparato cerca de un radiador o fuentes de calor ni sobre ellas a menos que se proporcione la ventilación adecuada.
- El monitor debe alimentarse solamente con el tipo de fuente de alimentación indicado en la etiqueta. Si no está seguro del tipo de alimentación de su domicilio, póngase en contacto con su distribuidor o con la compañía eléctrica local.
- Use el enchufe adecuado que cumpla la normativa eléctrica local.
- No sobrecargue las tomas de corriente ni los alargadores. Si lo hace, podría provocar fuego o descargas eléctricas.
- Evite el polvo, la humedad y las temperaturas extremas. No coloque el monitor en un área donde se pueda mojar. Coloque el monitor en una superficie estable.
- Desenchufe la unidad durante una tormenta o si no la va a utilizar durante un prolongado período de tiempo. Esto protegerá el monitor de daños provocados por las subidas de tensión.
- Nunca inserte objetos ni derrame líquidos de ningún tipo en las ranuras de la carcasa del monitor.
- Para garantizar el funcionamiento correcto, utilice el monitor solamente con los equipos que cumplan la norma UL, que tengan las tomas de corriente correctamente configuradas y con valores nominales comprendidos entre 100 y 240 V CA.
- Si tiene problemas técnicos con el monitor, póngase en contacto con un profesional cualificado o con su distribuidor.
- Ajustar el control de volumen o el ecualizador en una configuración distinta de la posición central puede aumentar la tensión de salida de los audífonos/ auriculares y, por lo tanto, el nivel de presión de sonido.

<span id="page-7-0"></span>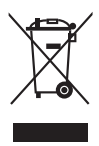

Este símbolo de la papelera con ruedas tachada indica que el producto (equipo eléctrico y electrónico y pila de botón que contiene mercurio) no se debe arrojar a la basura municipal. Consulte las normas locales sobre desecho de productos electrónicos.

## **Limpieza y mantenimiento**

- Antes de levantar o reparar el monitor, debe desconectar los cables y el cable de alimentación. Siga las técnicas correctas para levantar el monitor cuando lo coloque. Cuando levante o transporte el monitor, agárrelo por los bordes. No levante la pantalla por la base ni el cable de alimentación.
- Limpieza. Apague el monitor y desenchufe el cable de alimentación. Limpie la superficie del monitor con un paño sin pelusas y no abrasivo. Las manchas resistentes se pueden eliminar con un paño humedecido con un producto de limpieza suave.
- No utilice productos de limpieza que contengan alcohol o acetona. Use un producto de limpieza indicado para el uso con el LCD. Nunca rocíe productos de limpieza directamente en la pantalla, ya que pueden gotear dentro del monitor y causar descargas eléctricas.

#### **Los siguientes síntomas son normales en el monitor:**

- Puede detectar un brillo ligeramente irregular en la pantalla dependiendo del patrón de escritorio que utilice.
- Cuando la misma imagen se muestra durante horas, una imagen remanente de la pantalla anterior puede mantenerse en pantalla al cambiar de imagen. La pantalla se recuperará lentamente. Si no es así, desconecte la corriente durante varias horas.
- Cuando la pantalla se quede en blanco, parpadee o ya no funcione, póngase en contacto con su distribuidor o centro de servicio para repararla. ¡No repare la pantalla usted mismo!

#### **Convenciones utilizadas en esta guía**

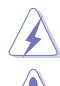

ADVERTENCIA: información para evitar daños personales al intentar completar una tarea.

PRECAUCIÓN: información para evitar daños en los componentes al intentar completar una tarea.

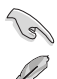

IMPORTANTE: información que DEBE seguir para completar una tarea.

NOTA: sugerencias e información adicional que ayudan a completar una tarea.

#### <span id="page-8-0"></span>**Dónde encontrar más información**

Consulte las siguientes fuentes para obtener información adicional y las actualizaciones del software.

#### **1. Sitios Web de ASUS**

Los sitios Web de ASUS en todo el mundo proporcionan información actualizada del hardware y los productos de software de ASUS. Consulte la página Web http://www.asus.com

#### **2. Documentación opcional**

El paquete del producto puede incluir documentación opcional que puede haber agregado su distribuidor. Estos documentos no forman parte del paquete estándar.

## **Takeback Services**

ASUS recycling and takeback programs come from our commitment to the highest standards for protecting our environment. We believe in providing solutions for our customers to be able to responsibly recycle our products, batteries and other components as well as the packaging materials.

Please go to http://csr.asus.com/english/Takeback.htm for detail recycling information in different region.

### **Información de producto para EU Energy Label**

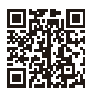

PA247CV

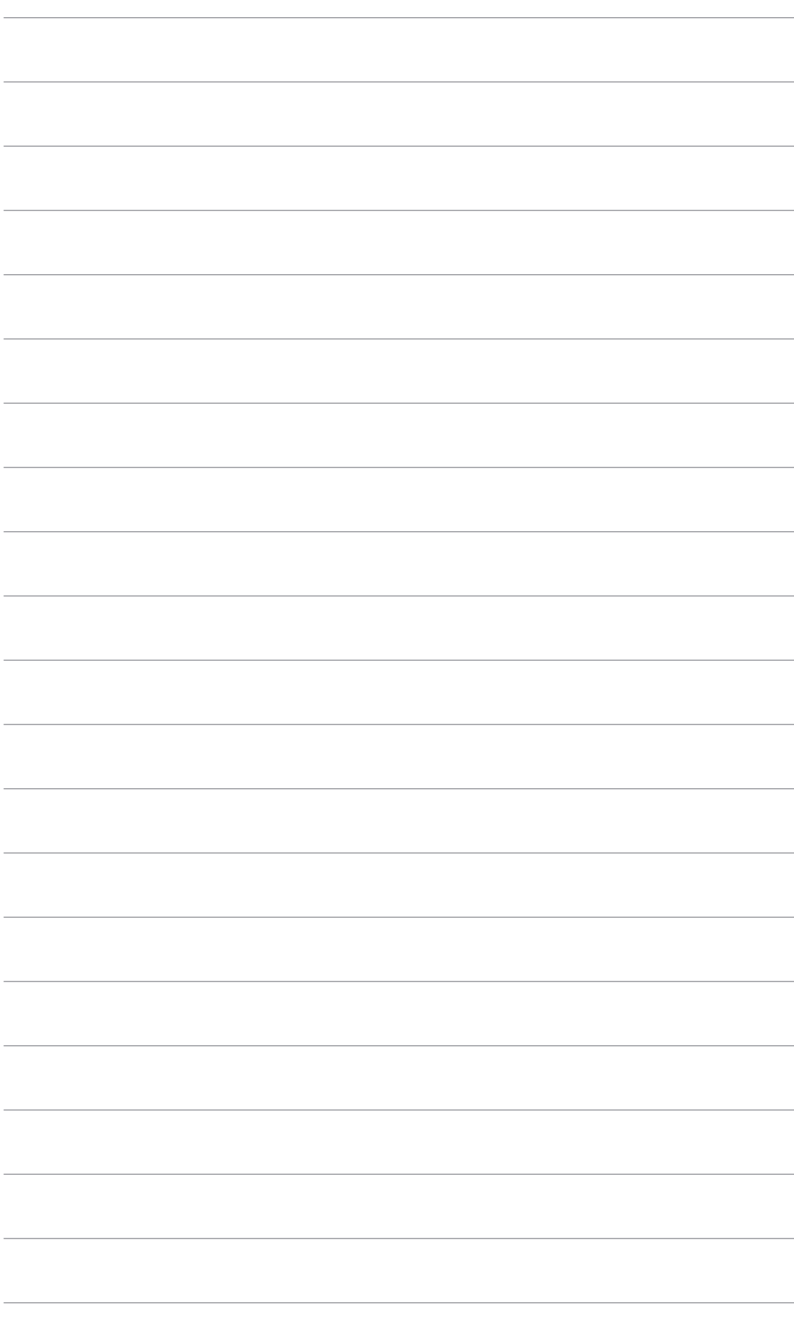

# <span id="page-10-0"></span>**1.1 ¡Bienvenido!**

¡Gracias por adquirir el monitor LCD ASUS® !

El último monitor LCD de pantalla ancha de ASUS proporciona una imagen más amplia, brillante y clara además de incluir funciones que mejoran su experiencia visual.

¡Con estas funciones, disfrutará de la comodidad y la experiencia visual agradable que proporciona el monitor!

# **1.2 Contenido del paquete**

Compruebe que el paquete contiene los siguientes artículos:

- $\sqrt{\phantom{a}}$  Monitor LCD
- $\sqrt{\phantom{a}}$  Base del monitor
- Guía de inicio rápido
- $\checkmark$  Tarjeta de garantía
- $\checkmark$  Cable de alimentación
- $\checkmark$  Cable HDMI (opcional)
- Cable DisplayPort (opcional)
- Cable USB C a A (opcional)
- $\checkmark$  Cable USB C a C (opcional)
- $\checkmark$  Informe de comprobación de calibrado del color
- Tarjeta de bienvenida ProArt

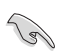

Si alguno de los artículos anteriores falta o está dañado, póngase en contacto son su distribuidor inmediatamente.

### <span id="page-11-0"></span>**1.3 Presentación del monitor**

### **1.3.1 Vista frontal**

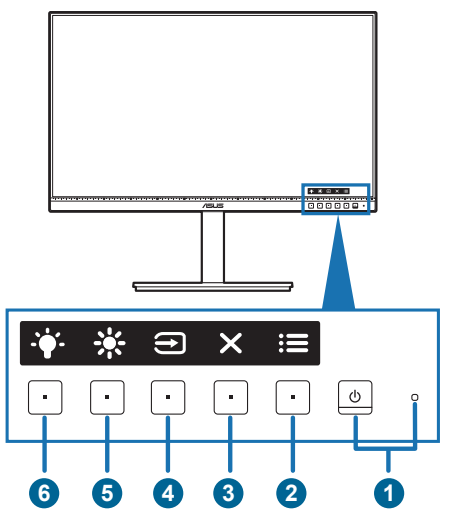

- 1. **C** Botón de encendido/Indicador de encendido
	- Permite encender o apagar el monitor.
	- En la tabla siguiente encontrará la definición del color del indicador de alimentación.

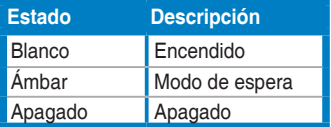

#### 2. **E Botón Menú:**

- Pulse este botón para visualizar el menú OSD cuando el OSD esté desactivado.
- Permite acceder al menú OSD.
- Activa o desactiva la función Bloqueo de teclas al pulsar durante 5 segundos.
- 3. Botón Cerrar:
	- Pulse este botón para visualizar el menú OSD cuando el OSD esté desactivado.
	- Permite salir del menú OSD.
- 4. Botón de selección de entrada:
	- Pulse este botón para visualizar el menú OSD cuando el OSD esté desactivado.

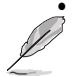

• Permite seleccionar una fuente de entrada disponible.

Pulse el botón  $\bigodot$  (botón de selección de entrada) para visualizar señales HDMI, DisplayPort, USB Tipo C ( $\overline{m}$ ,  $\overline{m}$ ) tras conectar el cable HDMI/DisplayPort/ USB Tipo C al monitor.

- 5.  $\frac{1}{2}$  Acceso directo 1
	- Pulse este botón para visualizar el menú OSD cuando el OSD esté desactivado.
	- Valor predeterminado: Tecla de acceso directo de Brillo.
	- Para cambiar la función de la tecla de acceso rápido, vaya al menú Acceso directo > Acceso directo 1.
- $6.$   $\bullet$  Acceso directo 2
	- Pulse este botón para visualizar el menú OSD cuando el OSD esté desactivado.
	- Valor predeterminado: Tecla de acceso directo al Filtro de luz azul
	- Para cambiar la función de la tecla de acceso rápido, vaya al menú Acceso directo > Acceso directo 2.

#### <span id="page-13-0"></span>**1.3.2 Vista posterior**

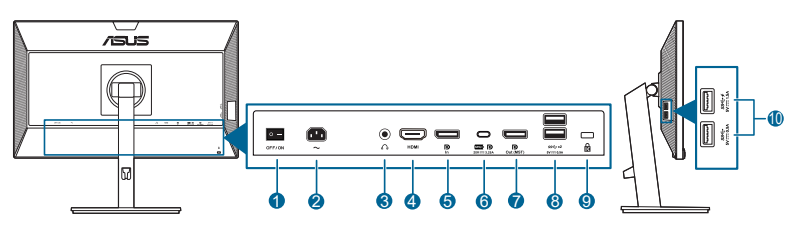

- **1. Interruptor de alimentación**. Pulse el interruptor para encender/apagar la unidad.
- **2. Puerto AC-IN**. Este puerto permite conectar el cable de alimentación.
- **3. Toma de auriculares**. Este puerto sólo está disponible cuando se conecta un cable HDMI/DisplayPort.
- **4. Puerto HDMI.** Este puerto es para la conexión con un dispositivo compatible con HDMI.
- **5. Entrada DisplayPort**. Este puerto permite realizar una conexión con un dispositivo compatible con DisplayPort.
- **6. USB 3.2 Gen 1 Tipo-C**. Este puerto sirve para realizar una conexión con un cable de envío USB. La conexión permite el envío de datos y la alimentación USB.

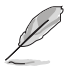

Este monitor es compatible con la funcionalidad Super-Speed USB 3.2 Gen 1 (5 Gbps). El puerto ofrece una entrega de potencia máxima de 65W con una tensión de salida de 5 V/3 A, 9 V/3 A, 12 V/3 A, 15 V/3 A y 20 V/3,25 A. Conecte el cable USB Tipo C para recibir la fuente DisplayPort, suministrar potencia y habilitar los puertos USB Tipo A (de recepción) en el monitor. Conecte el cable USB Tipo C a Tipo A para habilitar los puertos USB Tipo A (de recepción) en el monitor únicamente.

- **7. Salia DisplayPort de conexión en cadena**. Este puerto le permite conectar múltiples monitores compatibles con DisplayPort.
- **8. USB 3.2 Gen 1 Tipo-A**. Estos puertos son para realizar la conexión de los dispositivos USB, como es el caso de un teclado/ratón USB, dispositivo flash USB, etc.
- **9. Ranura de bloqueo Kensington**.
- **10. USB 3.2 Gen 1 Tipo-A**. Estos puertos son para realizar la conexión de los dispositivos USB, como es el caso de un teclado/ratón USB, dispositivo flash USB, etc.

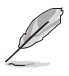

El puerto con el icono  $SS \leftrightarrow \epsilon$  es compatible con BC1.2.

### <span id="page-14-0"></span>**1.3.4 Otra(s) función(es)**

1. Conexión en cadena (para determinados modelos)

El monitor admite la conexión en cadena en DisplayPort. La conexión en cadena permite conectar hasta 4 monitores en serie de forma que la señal de vídeo pase de la fuente a un monitor (cuando la fuente de entrada sea 1920 x 1080 a 60 Hz y no haya ningún dispositivo USB-C conectado). Para poder habilitar la conexión en cadena, debe asegurarse de que la fuente se transporta.

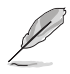

Esta función solo está disponible cuando la Secuencia DisplayPort en el menú OSD sea DisplayPort 1.2 y la Detecc. autom. fuente esté APAGAR. Si no ajusta la Secuencia DisplayPort en DisplayPort 1.1, todos los monitores conectados mostrarán el mismo contenido al mismo tiempo (clonación).

1920 x1080 @60Hz

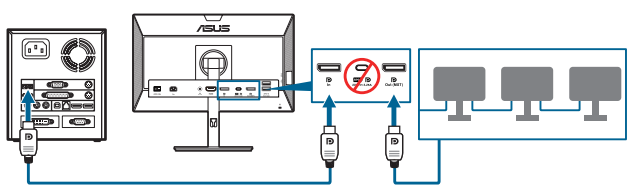

1920 x1080 @75Hz

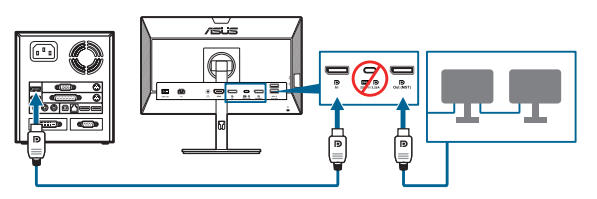

1920 x1080 @60Hz

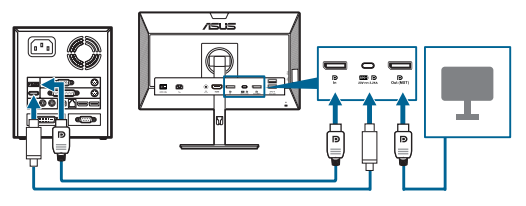

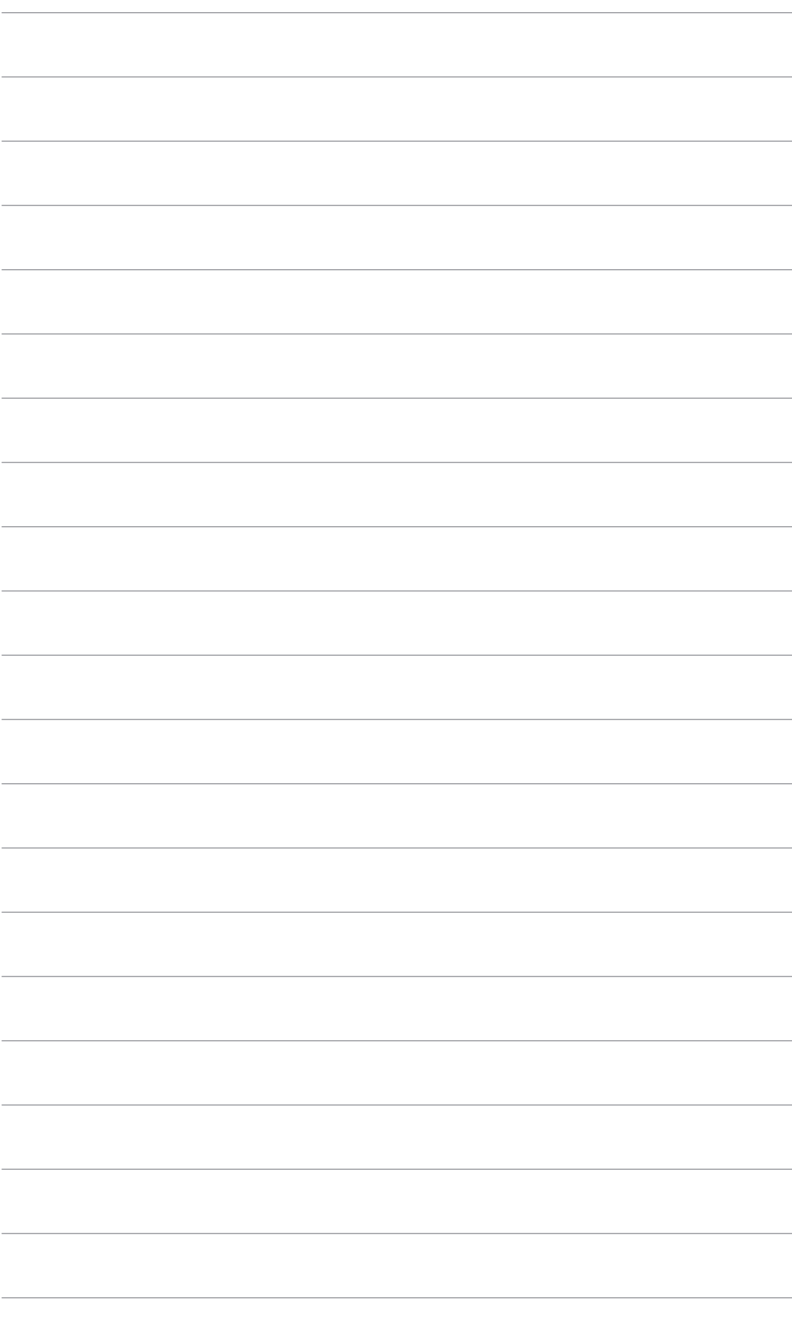

### <span id="page-16-0"></span>**2.1 Ensamblar el brazo y la base del monitor**

Para montar la base del monitor:

- 1. Coloque la parte frontal del monitor boca abajo en una mesa.
- 2. Fije la base al brazo, asegurándose de que la pestaña del brazo encaja en la ranura de la base.
- 3. Fije la base al brazo apretando el tornillo incluido.

Recomendamos que coloque un paño suave sobre la mesa donde apoyará el monitor con el fin de no dañar el monitor.

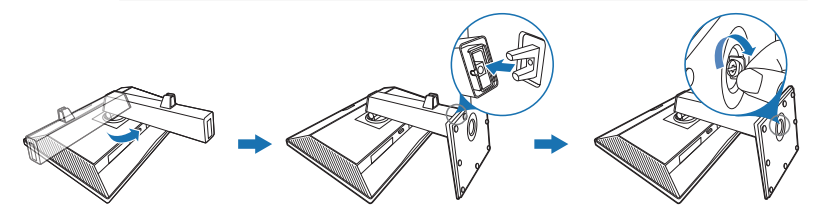

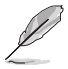

Tamaño de los tornillos de la base: M6 x 16,5 mm.

## **2.2 Extraer el brazo/base (para montaje de pared VESA)**

El brazo/base extraíble de este monitor está especialmente diseñado para un montaje de pared VESA.

Para extraer el brazo/base:

- 1. Coloque la parte frontal del monitor boca abajo en una mesa.
- 2. Pulse el botón de desbloqueo, y luego deslice el brazo/base hacia fuera para extraerlo del monitor (Figura 1).

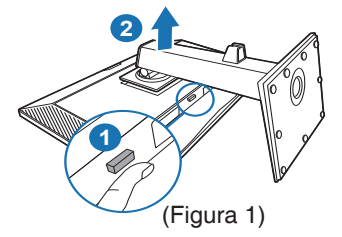

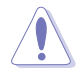

Recomendamos que coloque un paño suave sobre la mesa donde apoyará el monitor con el fin de no dañar el monitor.

<span id="page-17-0"></span>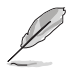

- El kit para instalación en pared VESA (100 mm x 100 mm) se adquiere por separado.
- Utilice solamente el soporte para instalación en pared homologado por UL que aguante un peso o carga mínima de 22,7 kg (tamaño de los tornillos: M4 x 10 mm)

# **2.3 Ajustar el monitor**

- Para conseguir la mejor visualización posible, es recomendable mirar a toda la superficie del monitor y, a continuación, ajustarlo con el ángulo que le resulte más cómodo.
- Sujete la base para impedir que el monitor se caiga cuando cambie su ángulo.
- Puede ajustar el ángulo del monitor entre +35˚ y 5˚y permite un 90˚ ajuste de giro desde la izquierda o desde la derecha. Usted también puede ajustar la altura del monitor en +/- 130 mm.

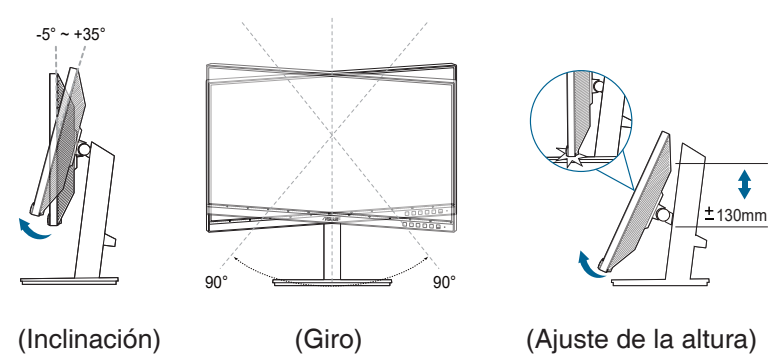

#### **Cómo girar el monitor**

- 1. Levante el monitor hasta la posición más alta.
- 2. Incline el monitor hasta su ángulo máximo.
- 3. Gire el monitor en el sentido de las agujas del reloj o en sentido contrario hasta el ángulo que usted necesite.

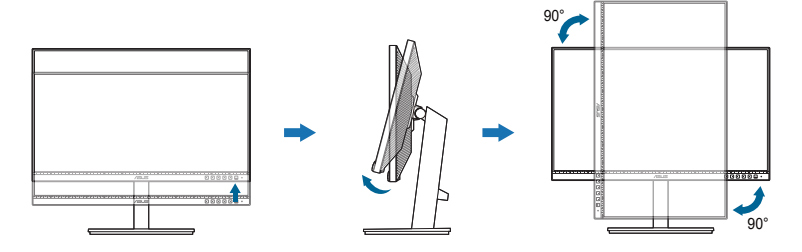

<span id="page-18-0"></span>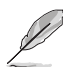

Es normal que el monitor tiemble un poco mientras está ajustando el ángulo de visión.

# **2.4 Conectar los cables**

Conecte los cables siguiendo estas instrucciones:

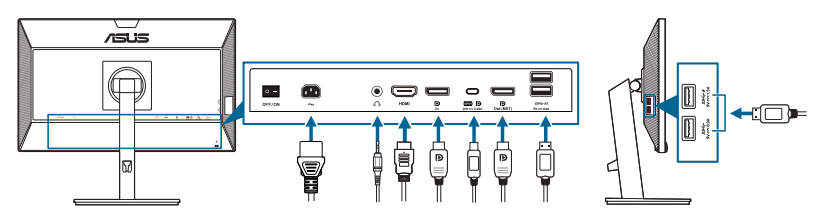

- **Para conectar el cable de alimentación:** conecte un extremo del cable de alimentación de forma segura al puerto de entrada de CA del monitor y el otro extremo a una toma de corriente eléctrica.
- **• Para conectar el cable HDMI/ DisplayPort/USB Tipo C\***:
	- a. Conecte un extremo del cable HDMI/DisplayPort/USB Tipo C\* a la toma HDMI/DisplayPort/USB Tipo C del monitor.
	- b. Conecte el otro extremo del cable HDMI/DisplayPort/USB Tipo C\* a la toma HDMI/DisplayPort/USB Tipo C de su dispositivo.

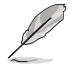

Se recomienda usar un cable USB Tipo C certificado. Si la fuente de la señal admite el modo DP Alt, se pueden transmitir todas las señales de vídeo, audio y datos.

- **Para utilizar el auricular:** conecte el extremo de tipo enchufe a la toma de auricular del monitor cuando se reciba una señal HDMI/DisplayPort/ USB Type-C.
- **• Para utilizar los puertos USB 3.2 Gen 1**:
	- » De envío: Utilice un cable USB Tipo C y conecte un extremo del conector Tipo C al puerto USB Tipo C del monitor ( $\mathcal{F}$  ) como envío y el otro extremo a la toma USB Tipo C de su ordenador. O bien utilice un cable USB Tipo C a Tipo A y conecte el conector Tipo C al puerto USB Tipo C del monitor  $(\Box \Box)$  como envío y el conector Tipo A a la toma USB Tipo A de su ordenador. Asegúrese de que su ordenador tiene instalado el último sistema operativo Windows 7/Windows 10. Eso habilitará los puertos USB en el monitor permitiendo que funcionen.
	- » De recepción: Utilice un cable USB para conectar su dispositivo al puerto USB Tipo A del monitor.

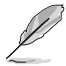

Cuando estos cables estén conectados, puede elegir la señal que desee desde el elemento de Selección de entrada del menú OSD.

# <span id="page-19-0"></span>**2.5 Encender el monitor**

Pulse el botón de encendido  $\cup$  . Consulte la página 1-2 para localizar el botón de encendido. El indicador de encendido  $\cup$  se ilumina en blanco para indicar que el monitor está encendido.

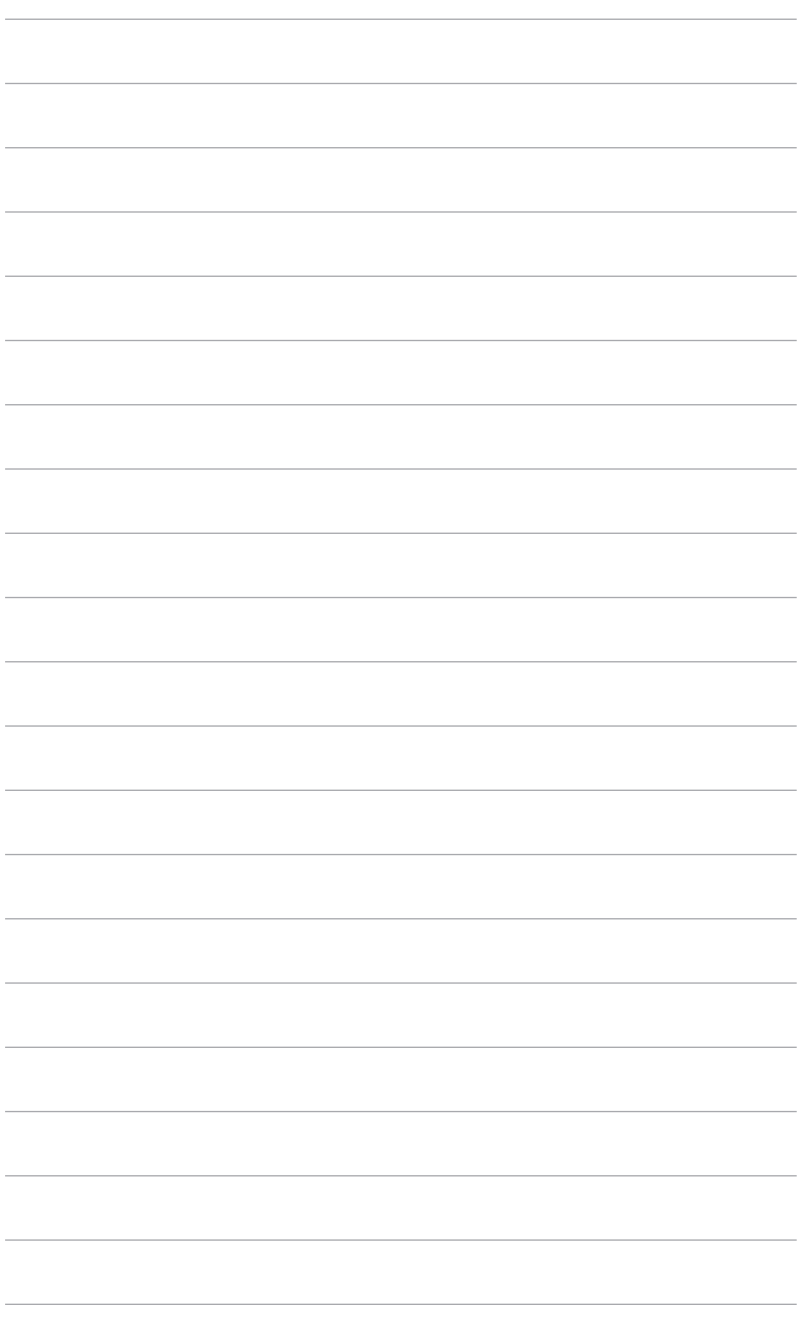

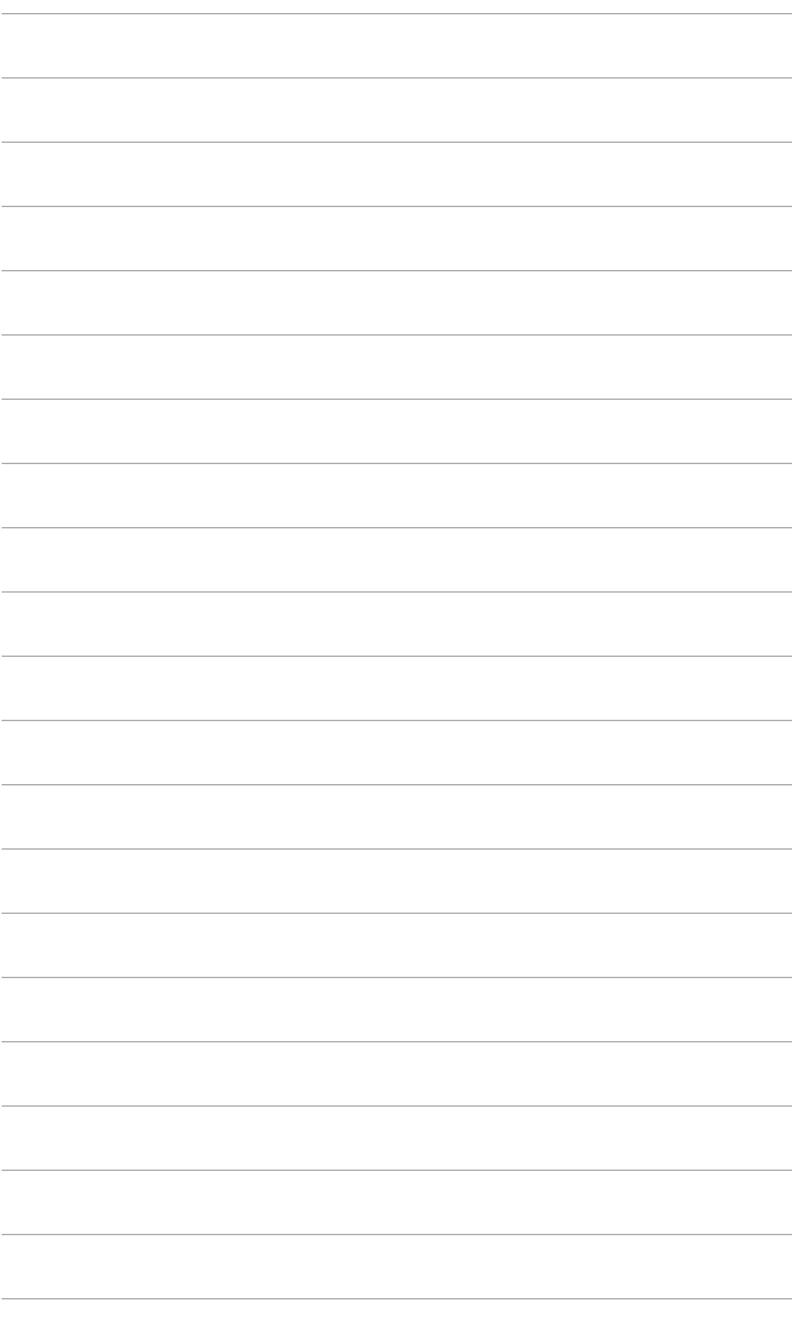

### <span id="page-22-0"></span>**3.1 Menú en pantalla (OSD)**

### **3.1.1 Cómo reconfigurar**

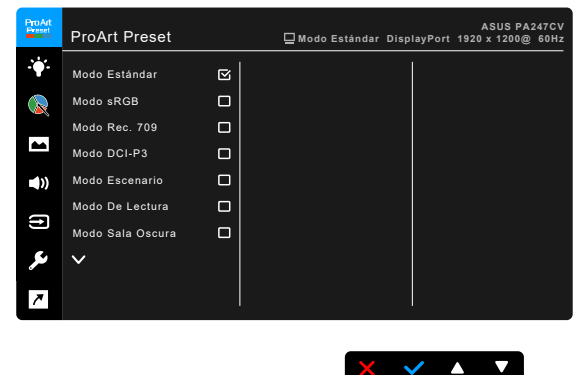

- 1. Pulse cualquier botón (salvo el botón de encendido) para visualizar el menú OSD.
- 2. Pulse el botón  $\mathbf{:=}$  Menú para activar el menú OSD.
- 3. Pulse los botones que se indican en la pantalla para desplazarse por las funciones. Resalte la función que desee y pulse para activarla. Si la función seleccionada tiene un submenú, pulse  $\nabla$  y  $\triangle$  para desplazarse por las funciones del submenú. Resalte la función del submenú que desee y pulse **para activarla**.
- 4. Pulse  $\nabla y$   $\triangle$  para cambiar la configuración de la función seleccionada.
- 5. Para salir y guardar el menú OSD, pulse  $\rightarrow$  o  $\times$  repetidamente hasta que desaparezca el menú OSD. Para ajustar otras funciones, repita los pasos 1-4.

### <span id="page-23-0"></span>**3.1.2 Introducción a la función OSD**

#### **1. ProArt Preset**

Esta función contiene 10 funciones secundarias que puede seleccionar según sus preferencias. Cada modo tiene una opción Reiniciar, que permite mantener la configuración o volver al modo preconfigurado.

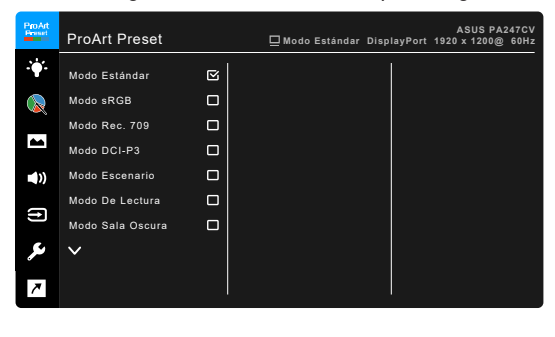

- **Modo Estándar:** Mejor opción para la edición de documentos.
- **Modo sRGB**: compatible con el espacio de colores sRGB, el modo sRGB es la mejor opción para editar documentos.

 $\times$   $\times$   $\bullet$   $\times$ 

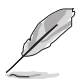

El modo sRGB cumple con los requisitos Energy Star® .

- **Modo Rec. 709: Compatible con el espacio de colores Rec. 709.**
- **Modo DCI-P3:** Compatible con el espacio de colores DCI-P3.
- **• Modo Escenario:** la mejor elección para visualización de fotografías de paisajes.
- **Modo De Lectura**: se trata de la mejor elección para leer libros.
- **Modo Sala Oscura**: se trata de la mejor elección para un entorno con poca luz ambiente.
- **Modo de representación rápida**: simula la visualización con un rendimiento de frecuencia de actualización alta para generar diferentes frecuencias de retroiluminación.

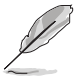

El Modo de representación rápida solo se puede activar a 75 Hz.

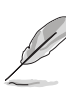

Para activar esta función, haga lo siguiente: desactive Adaptive-Sync. Brillo, Filtro de luz azul, ASCR, Trace Free no se puede ajustar al utilizar esta función.

**Modo Usuario 1/Modo Usuario 2:** le permite realizar ajustes de color avanzados.

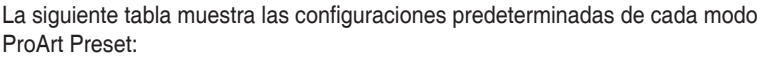

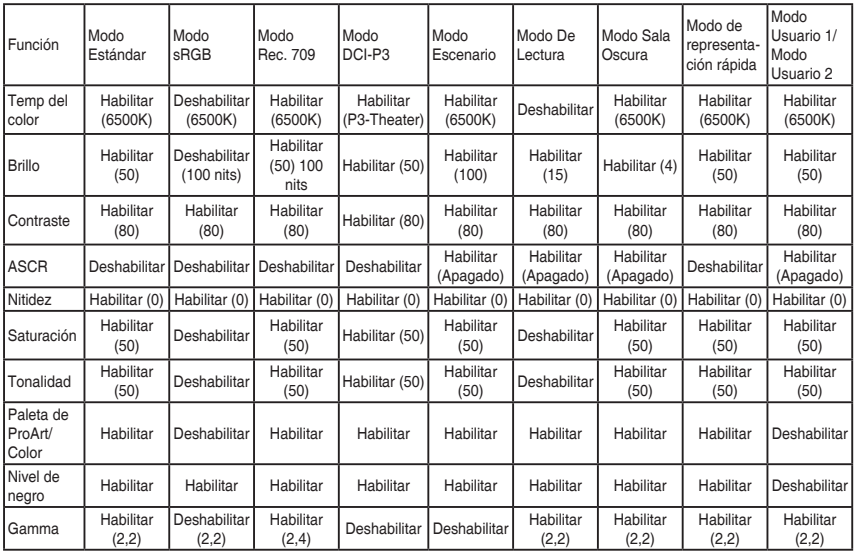

#### **2. Filtro de luz azul**

En esta función, puede ajustar el nivel del filtro de luz azul.

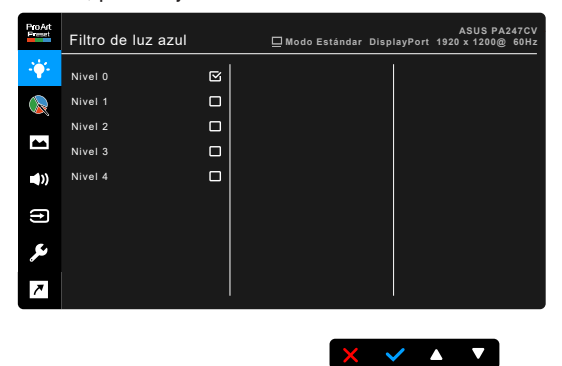

- **• Nivel 0:** Sin cambios.
- **Nivel 1 a 4:** Cuanto mayor sea el nivel, menor será la dispersión de la luz azul. Cuando se active el Filtro de luz azul, se importará la configuración predeterminada del Modo Estándar. Entre el Nivel 1 y el Nivel 3, la función Brillo es configurable por el usuario. El Nivel 4 es un ajuste optimizado. Éste es compatible con la Certificación de luz azul baja TUV. La función Brillo no es configurable por el usuario. Al habilitar esta función, se desactiva automáticamente el Modo ECO.

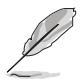

Consulte lo siguiente para aliviar la tensión ocular:

- Quienes pasan muchas horas trabajando delante de la pantalla deben alejarse de ella en ciertos momentos. Se recomienda realizar pequeños descansos (de al menos 5 min) después de estar una hora trabajando de forma continuada en el ordenador. Resulta más eficaz realizar descansos cortos y frecuentes que hacer un único descanso largo.
- Para minimizar la tensión ocular y la sequedad de los ojos, los usuarios deben descansar la vista de forma periódica dirigiendo la mirada a objetos que estén lejos.
- Realizar ejercicios con los ojos puede ayudar a reducir la tensión ocular. Repita estos ejercicios con frecuencia. Si la tensión ocular continúa, consulte a un médico. Ejercicios oculares: (1) Mire arriba y abajo repetidamente. (2) Gire los ojos lentamente. (3) Mueva los ojos en diagonal.
- La luz azul de alta energía puede provocar tensión ocular y degeneración macular asociada a la edad. El filtro de luz azul reduce la luz azul perjudicial en un 70% (máx.) para evitar el SVI (Síndrome Visual Informático).

#### **3. ProArt Palette**

Configure la configuración de color deseada desde este menú.

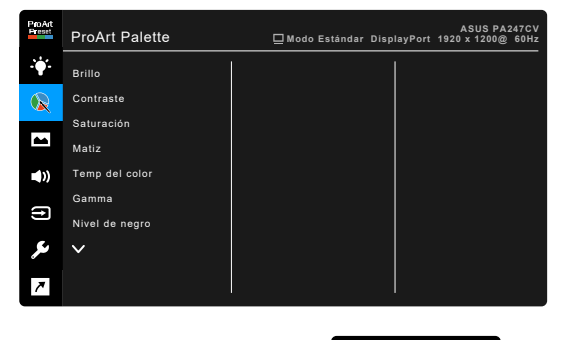

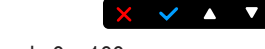

- **• Brillo**: el rango de ajuste va de 0 a 100.
- **• Contraste**: el rango de ajuste va de 0 a 100.
- **• Saturación**: el rango de ajuste va de 0 a 100.
- **• Matiz**: cambia el color de la imagen entre verde y púrpura.
- **• Temp del color**: Contiene 5 modos, incluyendo 9300K, 6500K, 5500K, 5000K y P3-Theater.

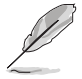

P3-Theater solo está disponible cuando se selecciona el modo DCI-P3.

- **• Gamma**: le permite configurar el modo de color en 2,6, 2,4, 2,2, 2,0 o 1,8 (Mac).
- **• Nivel de negro**: permite ajustar el primer nivel de señal inicializado del nivel de gris más oscuro.
- **• Color**:
	- \* Ajuste de matiz de seis ejes.
	- \* Ajuste de saturación de seis ejes.
	- \* Ajusta los niveles de ganancia para R, V, A.
	- Ajusta los valores de compensación para R, V, A.
- **• Restablecimiento color**:
	- Rest. color del modo actual: restaura la configuración de color del modo de color actual al valor predeterminado.
	- Rest. color de todos los modos: restaura la configuración de color de todos los modos de color al valor predeterminado.

#### **4. Imagen**

Configure la configuración relacionada con la imagen desde este menú.

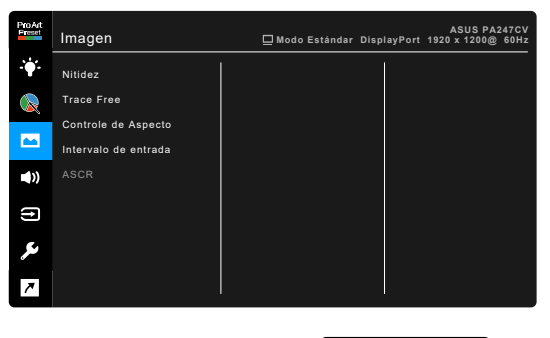

- $\times$   $\times$   $\bullet$   $\times$
- **• Nitidez**: el rango de ajuste va de 0 a 100.
- **• Trace Free**: permite ajustar el tiempo de respuesta del monitor.
- **• Control de Aspecto**: ajusta la relación de aspecto en Pantalla Completa, 4:3, 1:1 u OverScan.

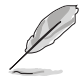

4:3 solamente está disponible cuando la fuente de entrada tiene el formato 4:3. La opción OverScan solamente está disponible para la fuente de entrada HDMI.

- **• Intervalo de entrada**: para asignar el rango de entrada a todo el rango de visualización de blanco a negro.
- **• ASCR**: permite encender y apagar la función ASCR (ASUS Smart Contrast Ratio).

#### **5. Sonido**

En este menú, puede ajustar las opciones Volumen, Silencio y Fuente.

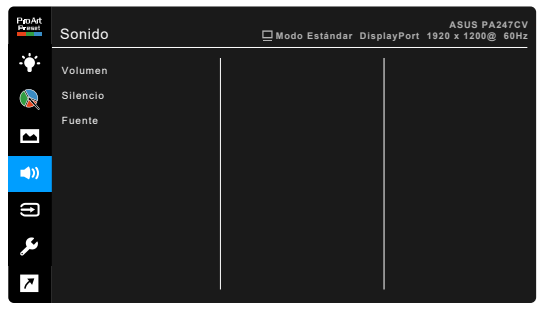

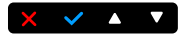

- **• Volumen**: el rango de ajuste va de 0 a 100.
- **• Silencio**: permite alternar entre activar y desactivar el sonido del monitor.
- **• Fuente**: decide la fuente de la que procede el sonido del monitor.

#### **6. Selección de entrada**

En esta función, puede seleccionar la fuente de entrada que desea.

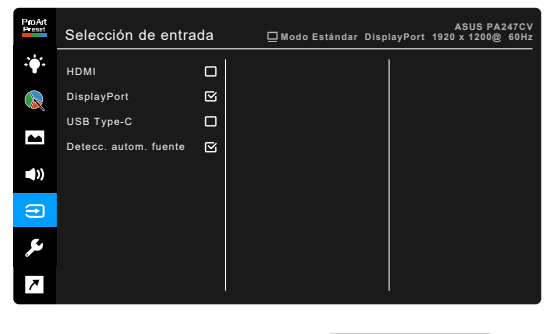

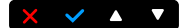

#### **7. Config. Sistema**

Permite ajustar el sistema.

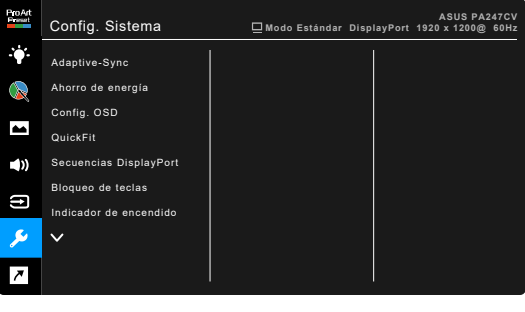

**• Adaptive-Sync**: permite que una fuente de gráficos compatible con Adaptive-Sync\* ajuste de forme dinámica la tasa de actualización de la pantalla en velocidades de cuadros de contenido típicas para conseguir una actualización de la pantalla de baja latencia, más eficiente en cuanto al consumo de energía y prácticamente sin parpadeo.

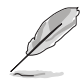

\* La función Adaptive-Sync solo se puede activar en el intervalo 48Hz ~ 75Hz. \* Para las GPU compatibles y los requisitos mínimos de sistema de PC y controlador, póngase en contacto con los fabricantes de GPU. Para activar esta función, tiene que hacer lo siguiente: ajuste Secuencia DisplayPort en DisplayPort 1.2.

 $X$   $Y$   $Y$ 

#### **• Ahorro de energía**:

- El "Nivel normal" permite que los puertos USB de recepción/USB Tipo C carguen dispositivos externos cuando el monitor entre en el modo de ahorro de energía.
- \* El "Nivel profundo" no permite que todos los puertos carguen dispositivos externos y evita que la señal USB se detecte automáticamente cuando el monitor entre en el modo de ahorro de energía.
- **• Config. OSD**:
	- Ajusta el temporizador OSD entre 10 y 120 segundos.
	- Activa o desactiva la función DDC/CI.
	- Ajusta el fondo del menú OSD de opaco a transparente.
- **• QuickFit**: permite a los usuarios previsualizar el diseño del documento o de la foto directamente en la pantalla sin tener que imprimir copias de prueba.
	- Alignment: facilita a los diseñadores y usuarios organizar el contenido y diseño de una página y lograr un aspecto y sensación consistentes.

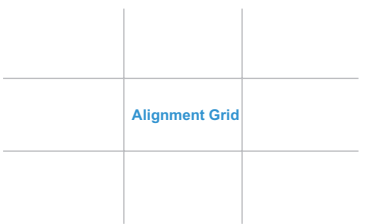

B5: permite a los usuarios ver sus documentos en tamaño real en la pantalla.

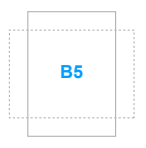

Ruler: este patrón muestra la regla física en la parte superior y en la parte izquierda. Puede mantener pulsado el botón <>>
<<br/>
S Retroceso durante más de 3 segundos para cambiar las medidas entre métricas e imperiales.

```
5
10
15 20 25 30
5
10
15
```
- **• Secuencia DisplayPort**: compatibilidad con la tarjeta gráfica. Seleccione DisplayPort 1.1 o DisplayPort 1.2 según la versión de DP de la tarjeta gráfica.
- **• Bloqueo de teclas**: permite deshabilitar todas las teclas de función. Presione el segundo botón por la derecha durante cinco segundos para cancelar la función de bloqueo de teclas.
- **• Indicador de encendido**: enciende/apaga el indicador de encendido LED.
- **• Idioma**: puede elegir entre 21 idiomas: inglés, francés, alemán, italiano, español, holandés, portugués, ruso, checo, croata, polaco, rumano, húngaro, turco, chino simplificado, chino tradicional, japonés, coreano, tailandés, indonesio, persa.
- **• Información**: muestra la información del monitor.
- **• Reset Todo**: "Sí" le permite restablecer la configuración por defecto.

#### **8. Acceso directo**

Define las funciones para los botones Acceso directo 1 y 2.

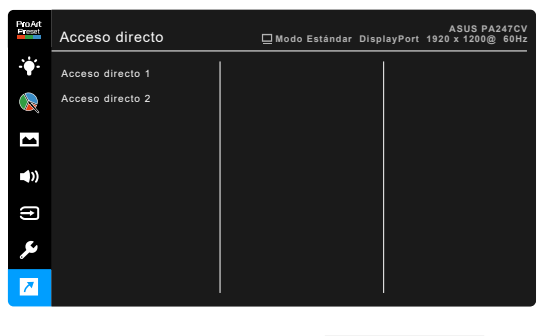

**• Acceso directo 1/Acceso directo 2**: selecciona una función para los botones Acceso directo 1 y 2.

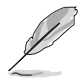

Cuando una determinada función se selecciona o activa, la tecla acceso directo puede no ser compatible. Opciones de función disponibles para acceso directo: Filtro de luz azul, Brillo, Contraste, Temp del color, Volumen, Modo sRGB, Modo Rec. 709, Modo Usuario 1, Modo Usuario 2.

 $\times$   $\times$   $\bullet$   $\times$ 

# <span id="page-31-0"></span>**3.2 Resumen de especificaciones**

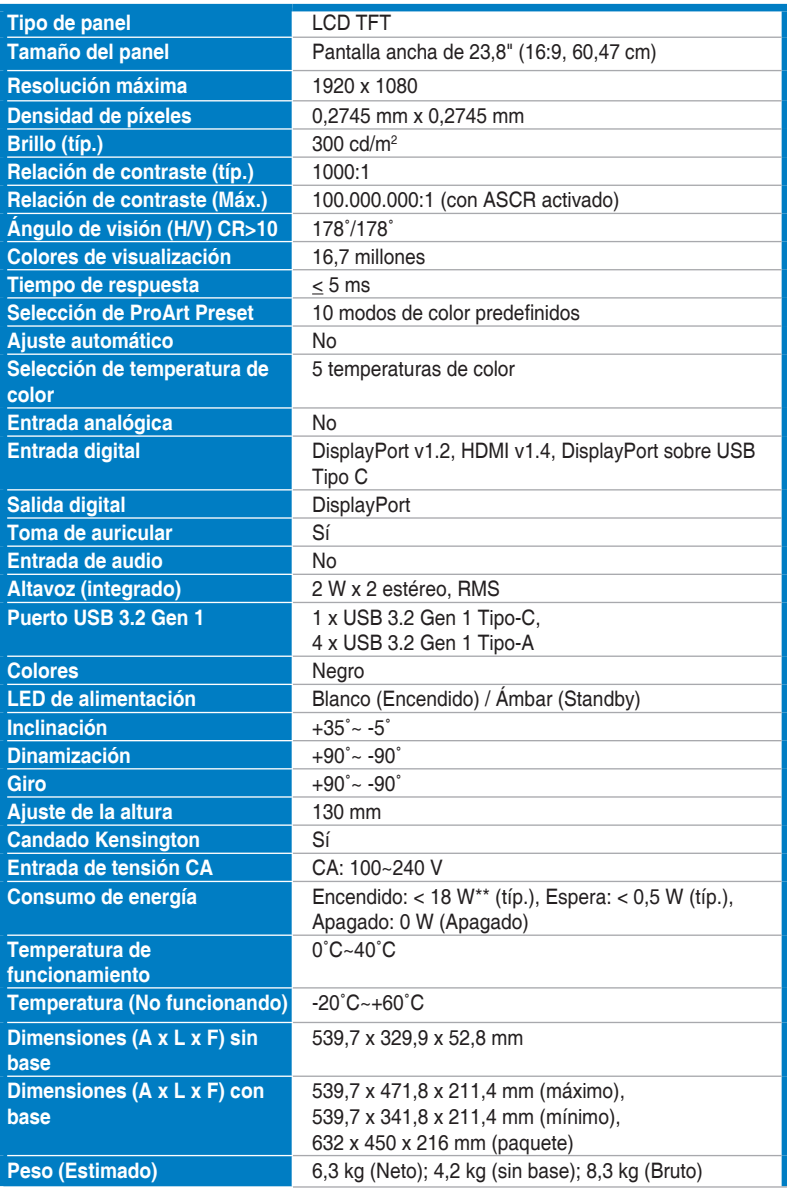

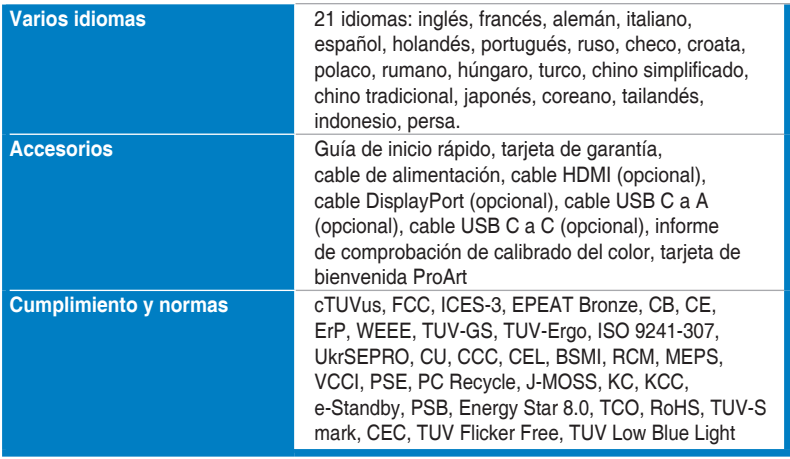

**\*Las especificaciones están sujetas a cambio sin previo aviso.**

**\*\*Midiendo el brillo de una pantalla de 200 nits sin conexión audio/USB/lector de tarjetas.**

<span id="page-33-0"></span>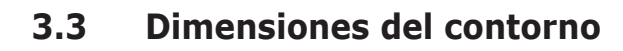

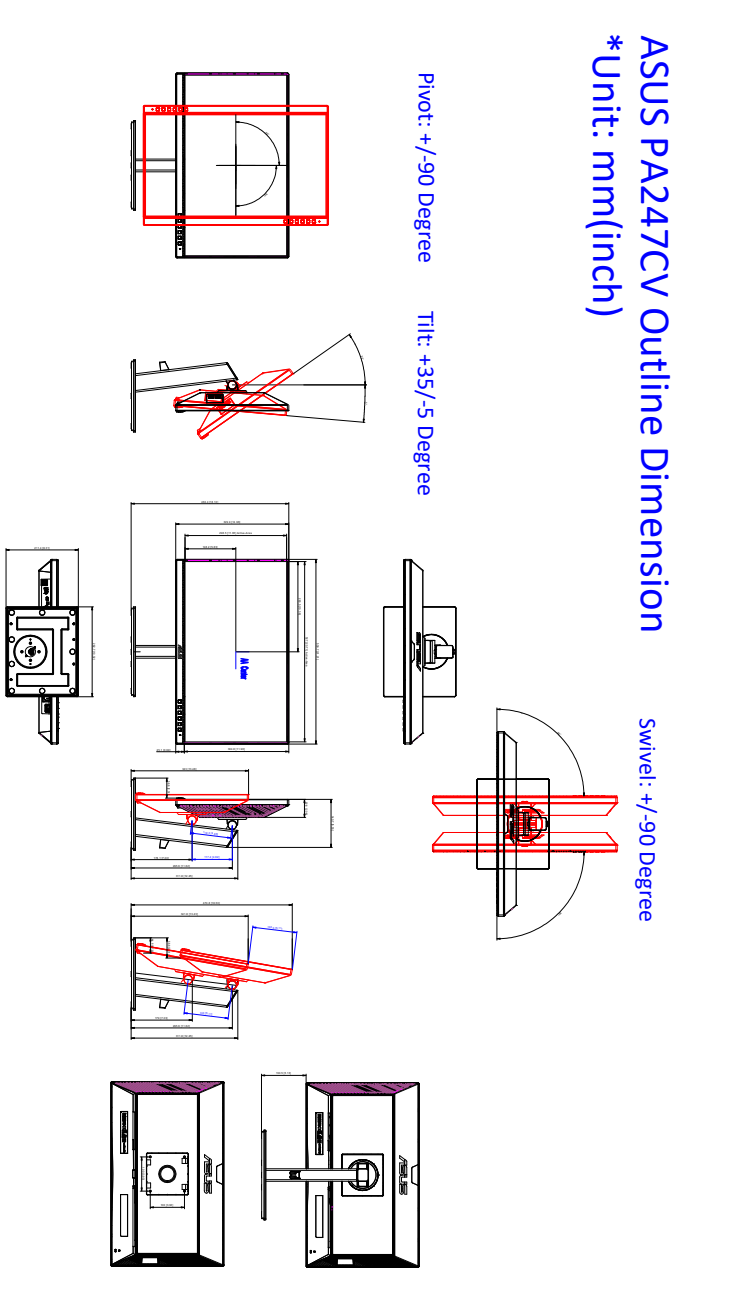

# <span id="page-34-0"></span>**3.4 Solucionar problemas (preguntas más frecuentes)**

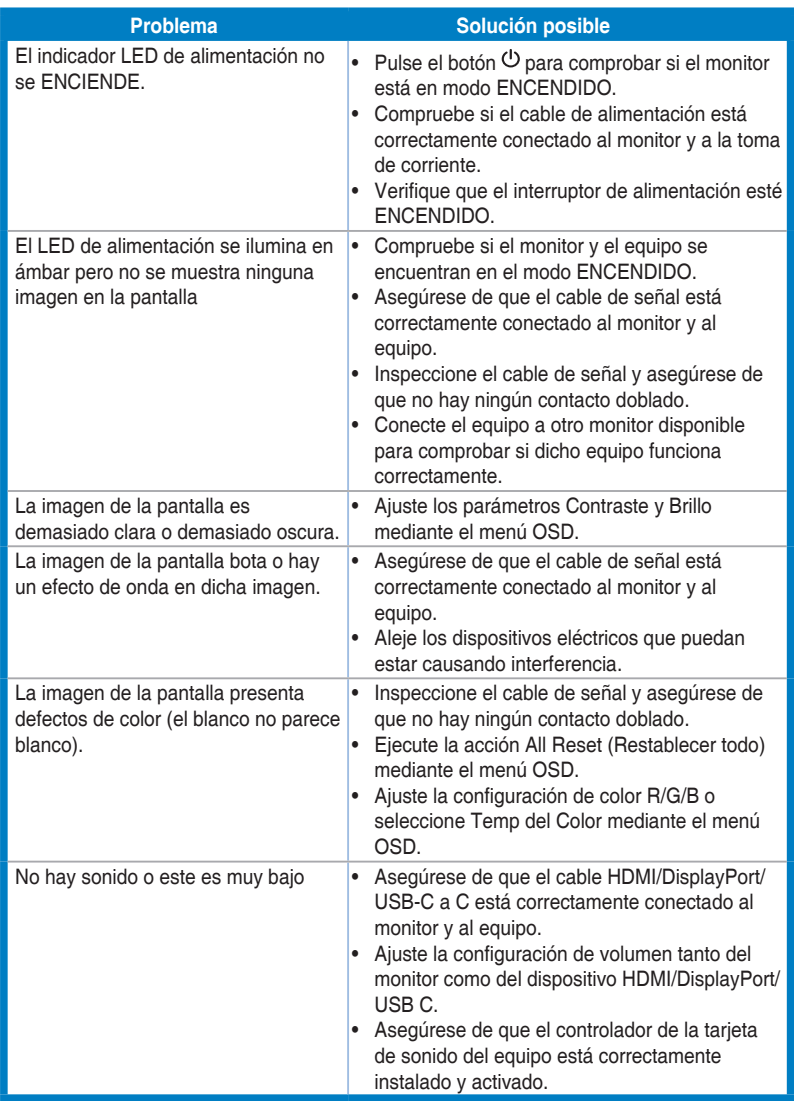

## <span id="page-35-0"></span>**3.5 Modos de funcionamiento soportados**

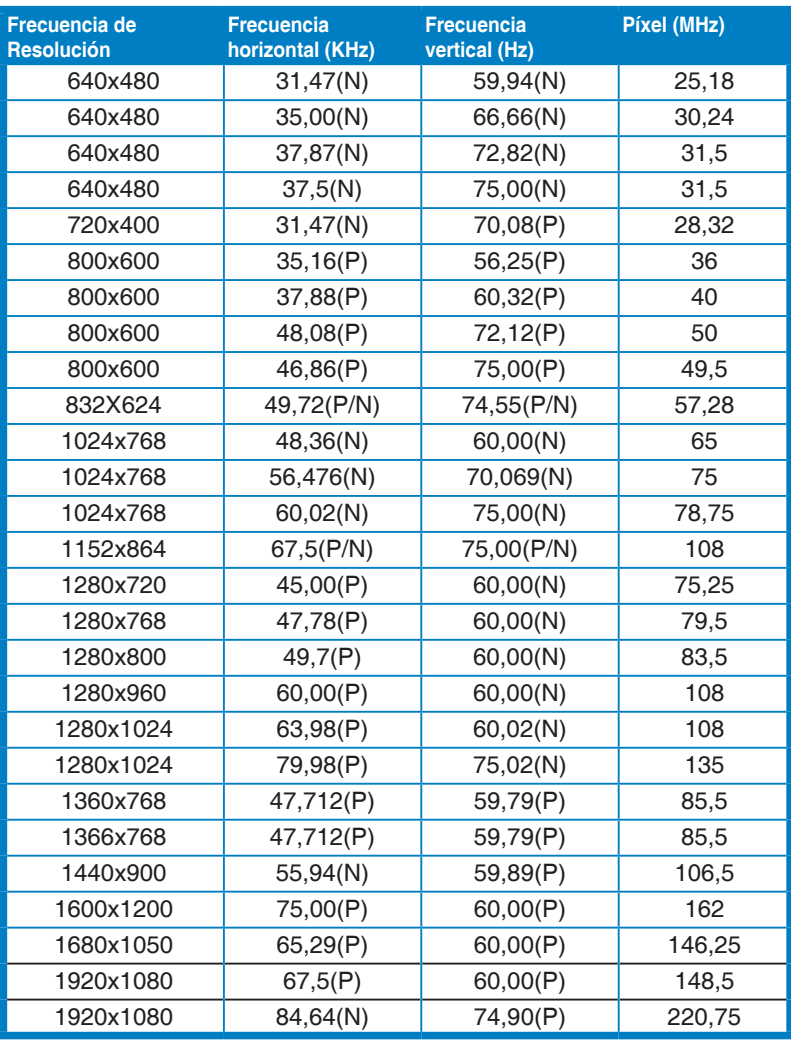

**"P" / "N" equivale a polaridad "Positiva" / "Negativa" de la sincronización horizontal/sincronización vertical entrante (intervalos de entrada).**

**Cuando el monitor esté funcionando en el modo vídeo (es decir, no se estén visualizando datos), deberán ser compatibles los siguientes modos de alta definición, además del vídeo de definición estándar.**

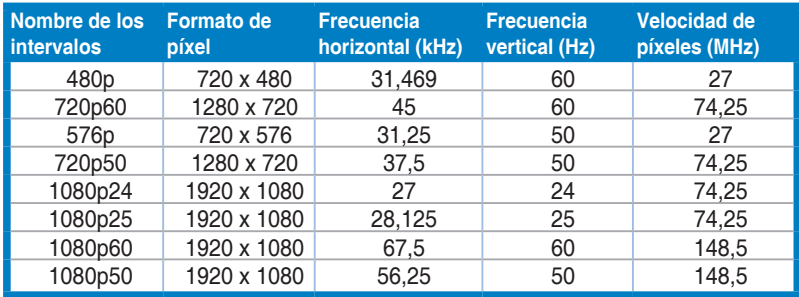

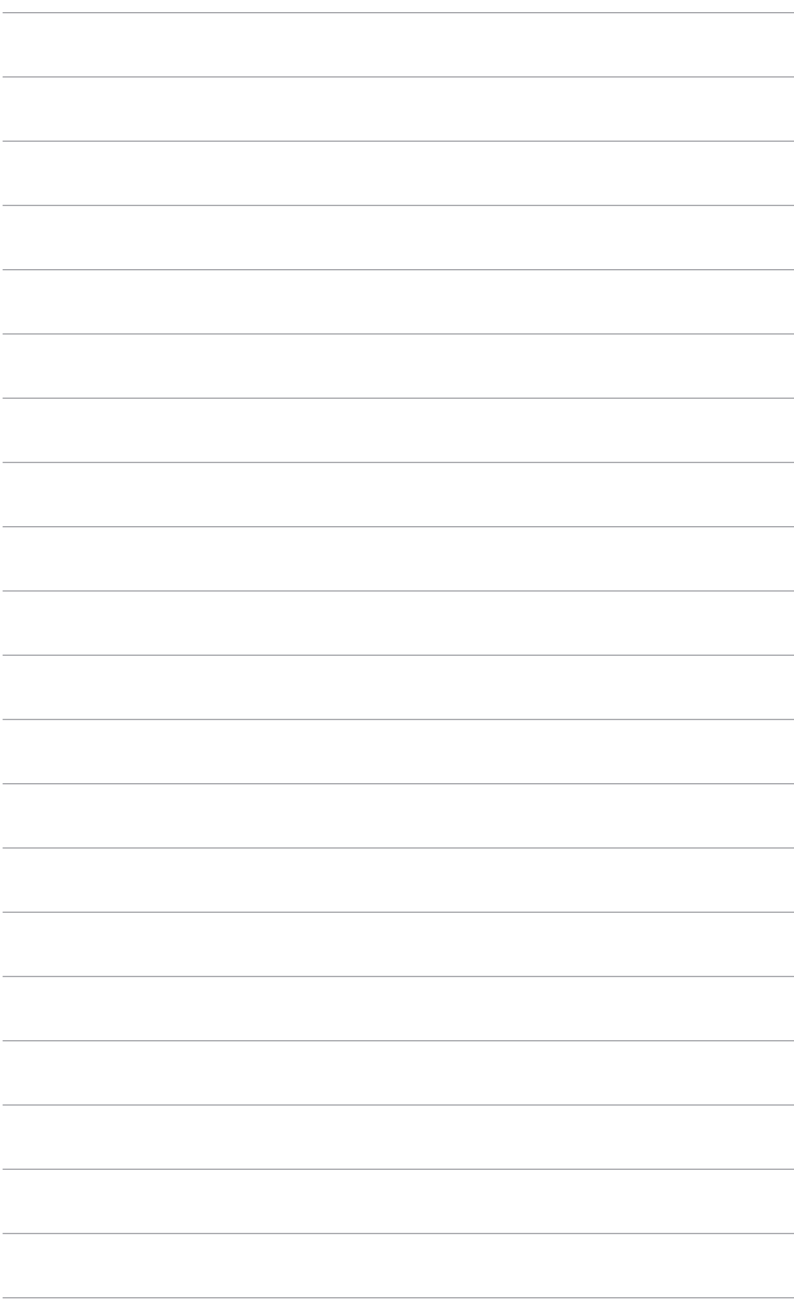